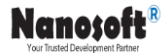

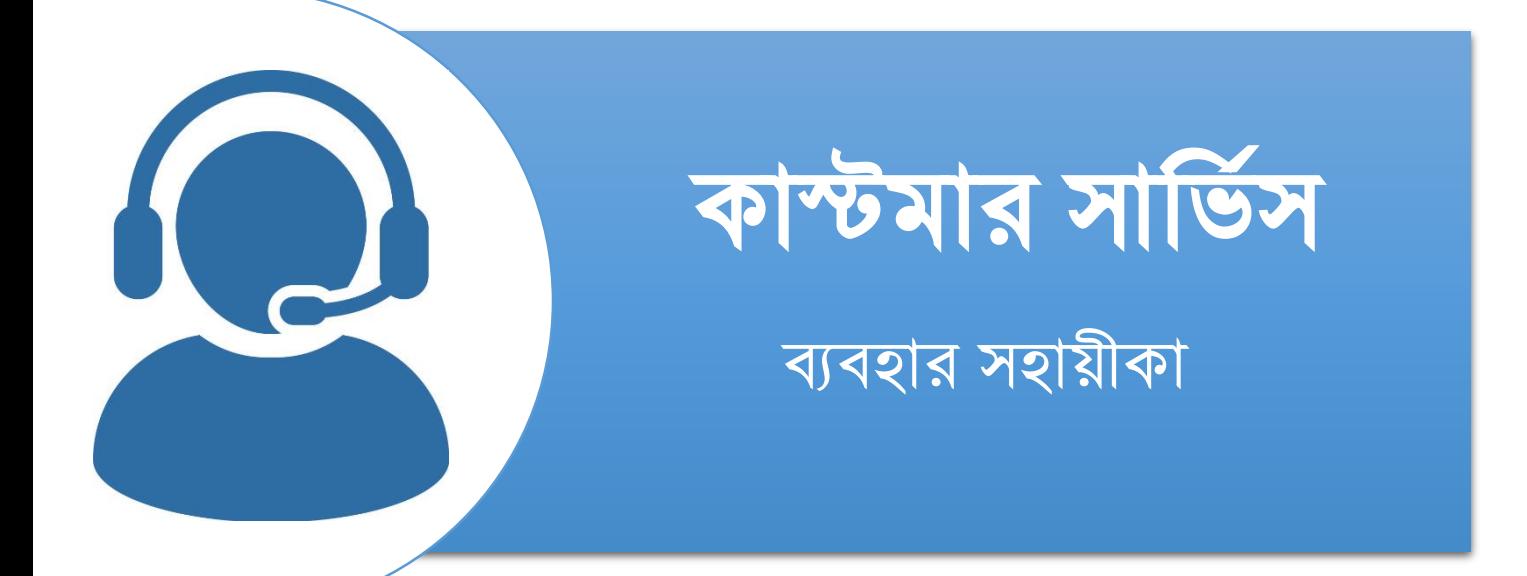

প্রস্তুতকারকঃ ন্যানো ইনফরমেশন টেকনোলজি ( $\bf{Nano\text{-}soft}$ )

# Table of content

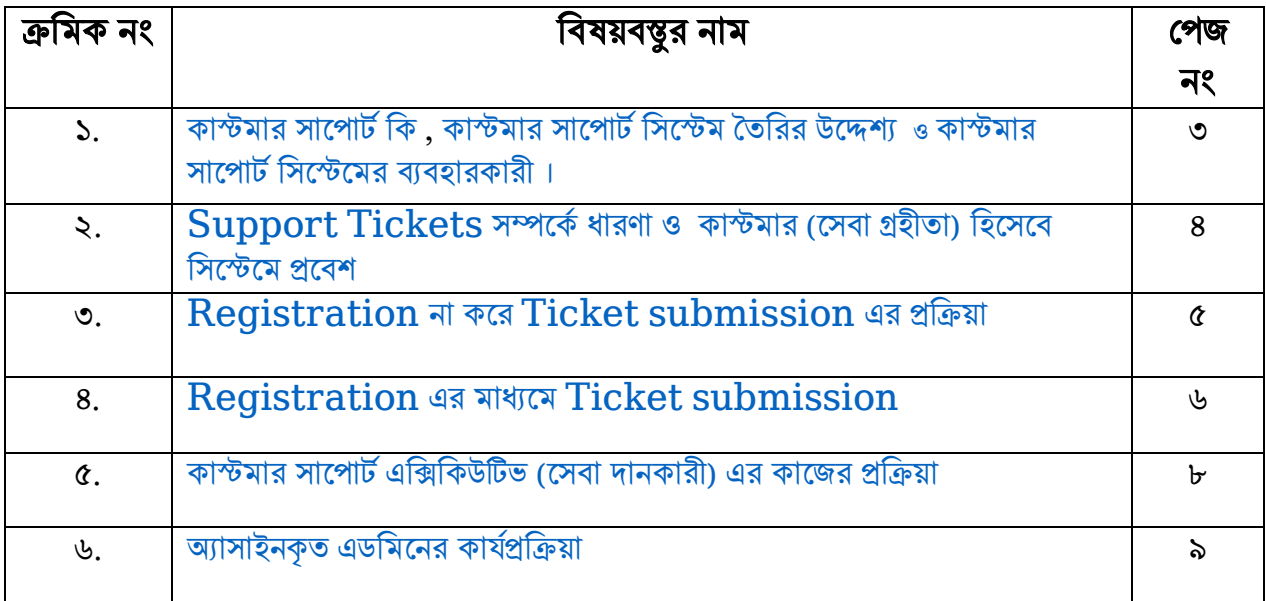

## কাস্টমার সাপোর্ট সম্পর্কে ধারণাঃ

<span id="page-2-0"></span>কাস্টমার সাপোর্ট হল একটি পণ্যের সাশ্রয়ী এবং সঠিক ব্যবহারে গ্রাহকদের সহায়তা করার জন্য পরিষেবার একটি পরিসর। এটি একটি পণ্যের পরিকল্পনা, ইনস্টলেশন, প্রশিক্ষণ, সমস্যা সমাধান, রক্ষণাবেক্ষণ, আপগ্রেডিং এবং নিষ্পত্তিতে সহায়তা অন্তর্ভুক্ত করে। প্রযুক্তি পণ্য যেমন মোবাইল ফোন, টেলিভিশন, কম্পিউটার, সফ্টওয়্যার পণ্য বা অন্যান্য ইলেকট্রনিক বা যান্ত্রিক পণ্য সম্পর্কে, একে প্রযুক্তিগত সহায়তা বলা হয়।

#### কাস্টমার সাপোর্ট সিস্টেম তৈরির উদ্দেশ্যঃ

<span id="page-2-1"></span>কাস্টমার সাপোর্ট সিস্টেম হলো এমন এক ধরনের সিস্টেম, যেখানে সেবা গ্রহীতা তার সিস্টেমের যে কোনো ত্রটি বা সমস্যা হলে তার বিবরণী সহ কাস্টমার সার্ভিসের ওয়েব সাইটের মাধ্যমে সেবা দানকারী ব্যক্তিকে প্রেরণ করতে পারে এবং উক্ত সমস্যা সেবা দানকারী সমাধানের জন্য ব্যবস্থা গ্রহন করতে পারে। এই সিস্টেমের উদ্দেশ্য হলো সেবা দানকারী এবং সেবা গ্রহীতার মাধ্যে কাস্টমার সার্ভিসের ওয়েব সাইটের দ্বারা যোগাযোগের মাধ্যমে সমস্যা সমাধান করা।

## কাস্টমার সাপোর্ট সিস্টেমের ব্যবহারকারীঃ

<span id="page-2-2"></span>এখানে তিন ধরণের ব্যবহারকারীর মাধ্যমে সিস্টেমটি পরিচালিত হয়ঃ

- ১. কাস্টমার (সেবা গ্রহীতা) ।
- ২. কাস্টমার সাপোর্ট এক্সিকিউটিভ (সেবা দানকারী)।
- ৩. ডেভেলপার (সমস্যা সমাধানের জন্য কাস্টমার সাপোর্ট এক্সিকিউটিভ যাকে অ্যাসাইন করবেন) ।

## "Support Tickets" সম্পর্কে ধারণাঃ

"Support Tickets" হল একটি শব্দ র্া Support software দ্বারা গ্রাহক এবং Support  $teams$  মধ্যে মিথস্কিয়া বৰ্ণনা করার জন্য জনপ্রিয়। গ্রাহকদের সমস্যা হলে, তারা  $\operatorname{Support}$  টিকিট খুলেন । পরিসেবা প্রতিনিধিরা  $\operatorname{Support}$  টিকিটের প্রতিক্রিয়া জানিয়ে গ্রাহকদের সাথে যোগাযোগ করে। সমস্যা মিটে গেলে টিকিট বন্ধ হয়ে যায়।

#### কাস্টমার (সেবা গ্রহীতা) হিসেবে সিস্টেমে প্রবেশঃ

<span id="page-3-0"></span>যে কোন ওয়েব ব্রাউজারের অ্যাড়েস বারে এই URL<https://support.project-ca.com/>লিখে  $E$ nter ক্লিক করুন। অতঃপর আপনি নিচের মত একটি ওয়েব পেইজ দেখতে পাবেন।

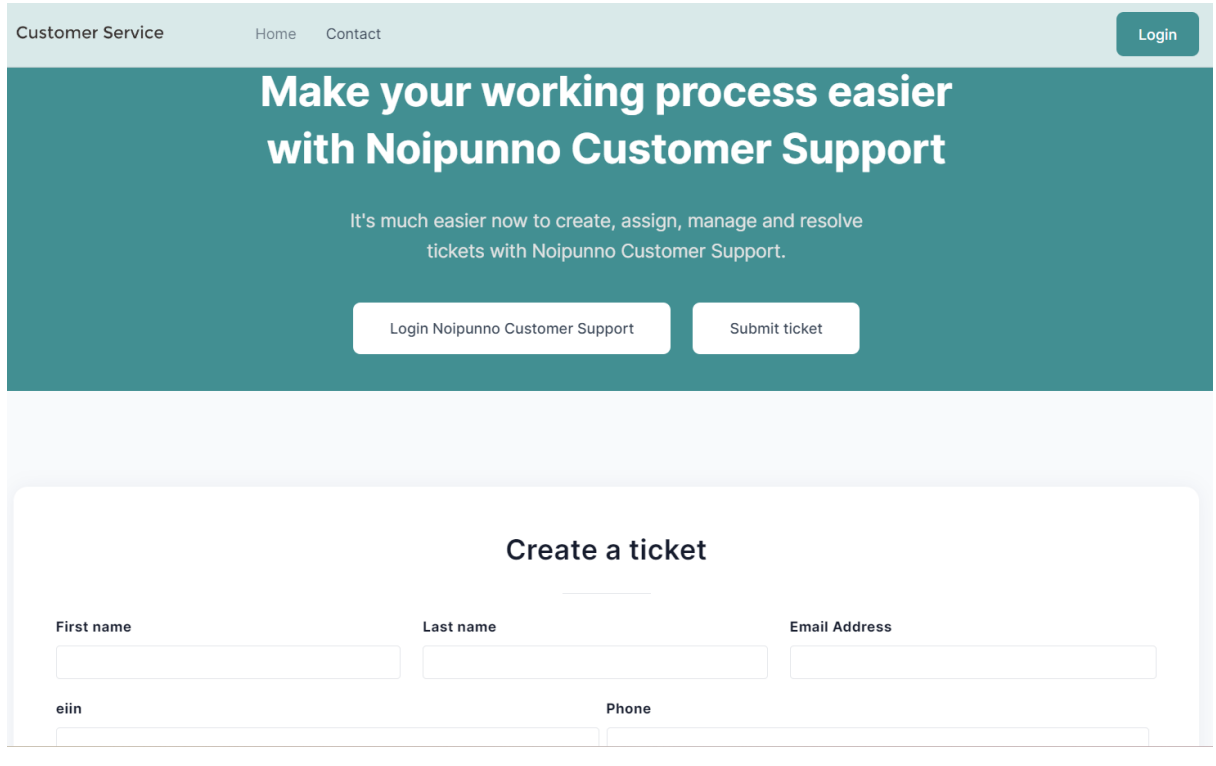

চিত্র (১.০): কাস্টমার সার্ভিস পেজ।

এখান থেকে একজন কাস্টমার দুই ভাবেই  $Ticket$   $\mathop{\rm submit}$  করতে পারবেন অর্থাৎ  $\mathop{\rm Registration}$ করার মাধ্যমে এবং Registration না করে সরাসরি উপরোক্ত ফরম সাবমিট করার মাধ্যমে।

## Registration না করে Ticket submission এর প্রক্রিয়াঃ

যে কোন ওয়েব ব্রাউজারের অ্যাড়েস বারে এই URL<https://support.project-ca.com/>লিখে  $E$ nter ক্লিক করুন। এরপর একটু scroll করলে নিচের মতো একটি ফরম দেখতে পাবেন।

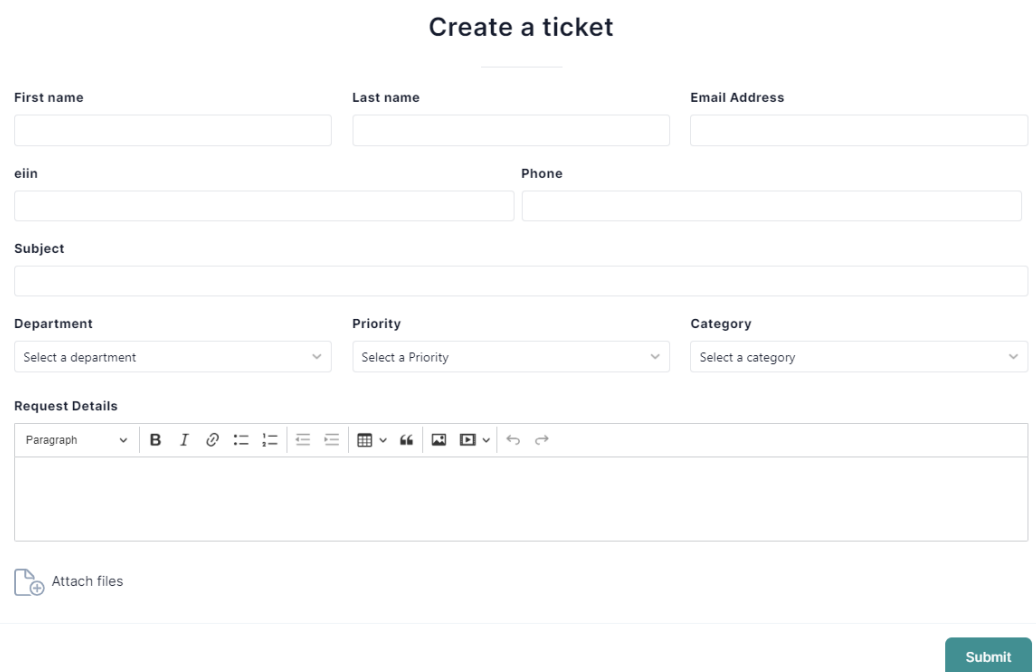

জচত্র (১.১): Ticket submission Form.

চিত্র (১.১) এর সকল  ${\rm input\ field\ }$ গুলো পূরণ করে করালা বাটনে ক্লিক করলে ফরম  ${\rm submit\ }$  হয়ে যাবে।  $\mathbf{Submission}$  হওয়ার সময় অবশ্যই  $\mathbf{Ticket}$   $\mathbf{number}$  টি ভবিষ্যৎ অনুসন্ধানের জন্য  $\mathbf{Note}$ কনর রাখনত হনব ।

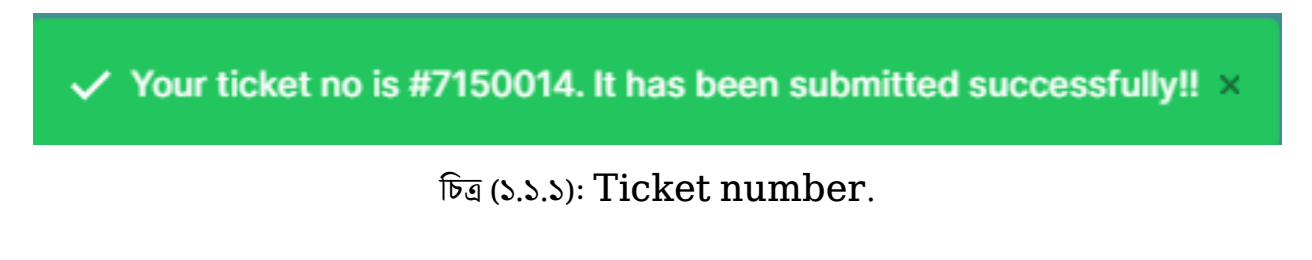

## <span id="page-5-0"></span>Registration এর মাধ্যমে Ticket submission:

 $\operatorname{Registration}$  করার প্রক্রিয়াঃ যে কোন ওয়েব ব্রাউজারের অ্যাড়েস বারে এই  $\operatorname{URL}$ <https://support.project-ca.com/>লিখে Enter ক্লিক করুন। এরপর Sign  $up/Registration$  Button এ ক্লিক করলে নিচের মতো একটি ফরম দেখতে পাবেন।

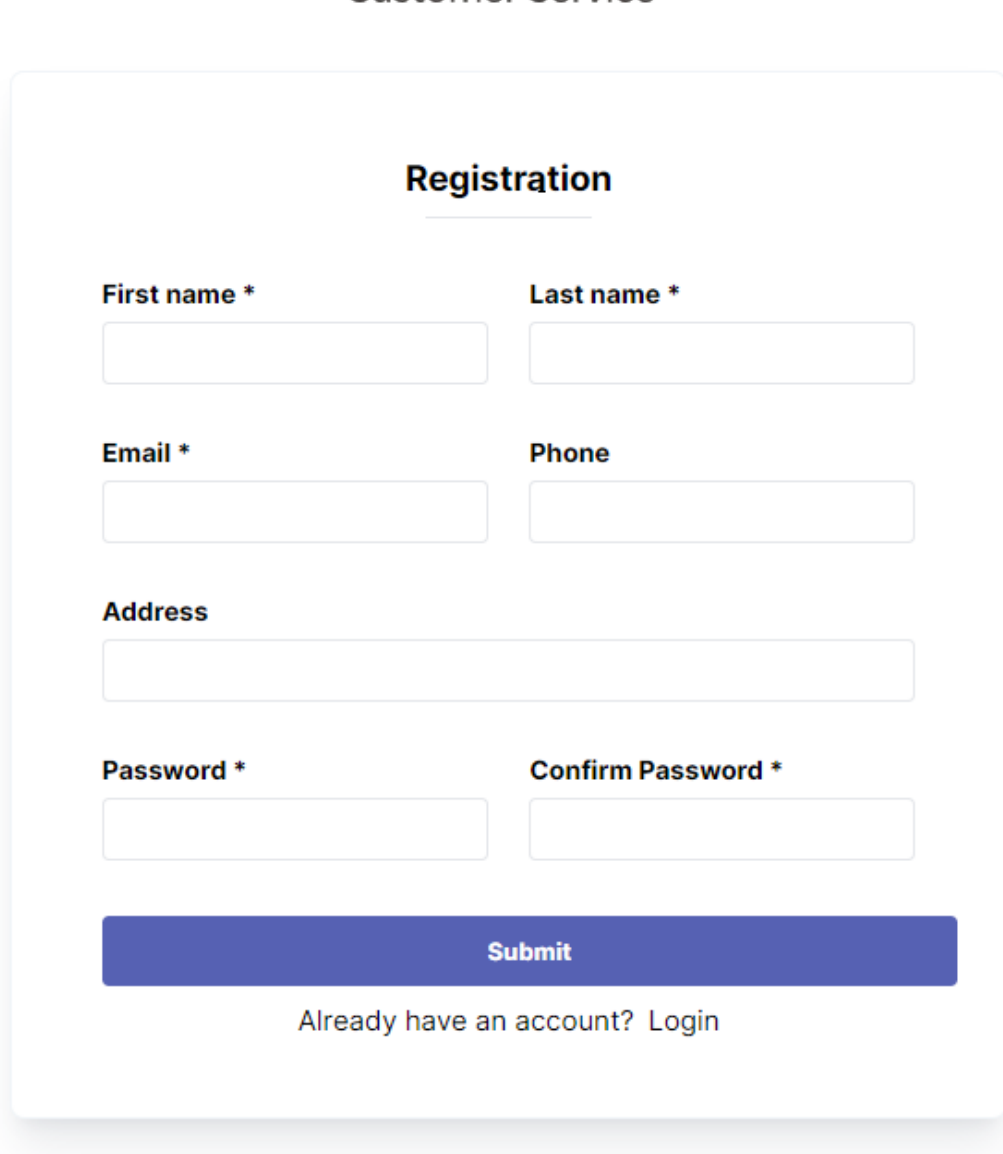

Customer Service

জচত্র (১.2.১): Sign Up/Registration page.

চিত্র (১.২.১) এর সকল  $\bold{input}$  field গুলো পূরণ করে বালিক বাটনে ক্লিক করলে নতুন অ্যাকাউন্ট খোলা হয়ে যাবে। নতুন অ্যাকাউন্ট তৈরি হয়ে গেলে পেজ কাস্টমারের ড্যাশবোর্ডে  $\operatorname{redirect}$  করে নিয়ে যাবে।

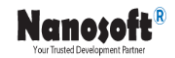

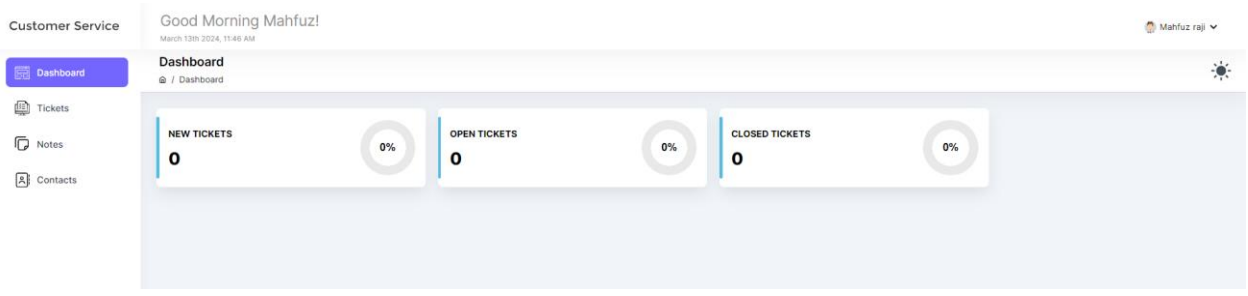

<u>চিত্র (১.২.২):</u> নতুন অ্যাকাউন্টের কাস্টমার ড্যাশবোর্ডে পেজ।

কাস্টমার ড্যাশবোর্ডে পেজ চিত্র (১.২.২) থেকে ম্লি মাল্লেজ বাটনে ক্লিক করলে নিচের মতো একটি পেজ আসবে। এই পেজে  $\mathrm{tick}$   $\mathrm{list}$  প্রদর্শিত হবে।

| Dashboard                                      | <b>Tickets</b><br>@ / Tickets |                   |                           |                          |                         |                        |                |                            | $\frac{1}{2}$     |
|------------------------------------------------|-------------------------------|-------------------|---------------------------|--------------------------|-------------------------|------------------------|----------------|----------------------------|-------------------|
| $\Box$ Tickets<br><b>D</b> Notes<br>의 Contacts | Search                        |                   | Reset                     |                          |                         |                        |                |                            | <b>New Ticket</b> |
|                                                | Filter Ticket By:             | Type              | Category<br>$\sim$        | Department<br>$\sim$     | Priority<br>$\searrow$  | $\sim$                 | Status         | Assign To<br>$\mathcal{A}$ | $\sim$            |
|                                                | Key $\hat{=}$                 | Subject $\hat{=}$ | <b>Priority</b> $\hat{=}$ | Status $\Leftrightarrow$ | Phone $\Leftrightarrow$ | Eiin $\Leftrightarrow$ | Date $\hat{=}$ | Updated $\hat{=}$          |                   |
|                                                | No ticket found.              |                   |                           |                          |                         |                        |                |                            |                   |
|                                                |                               |                   |                           |                          |                         |                        |                |                            |                   |
|                                                |                               |                   |                           |                          |                         |                        |                |                            |                   |
|                                                |                               |                   |                           |                          |                         |                        |                |                            |                   |

 $\overline{ba}$  (১.২.৩): কাস্টমার ড্যাশবোর্ড  $\overline{t}$ icket list।

উপরোক্ত চিত্র (১.২.৩) থেকে বাল্ড <sup>New Ticket</sup> বাটনে ক্লিক করলে  $Ticket$  submission  $\rm Form$ 

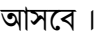

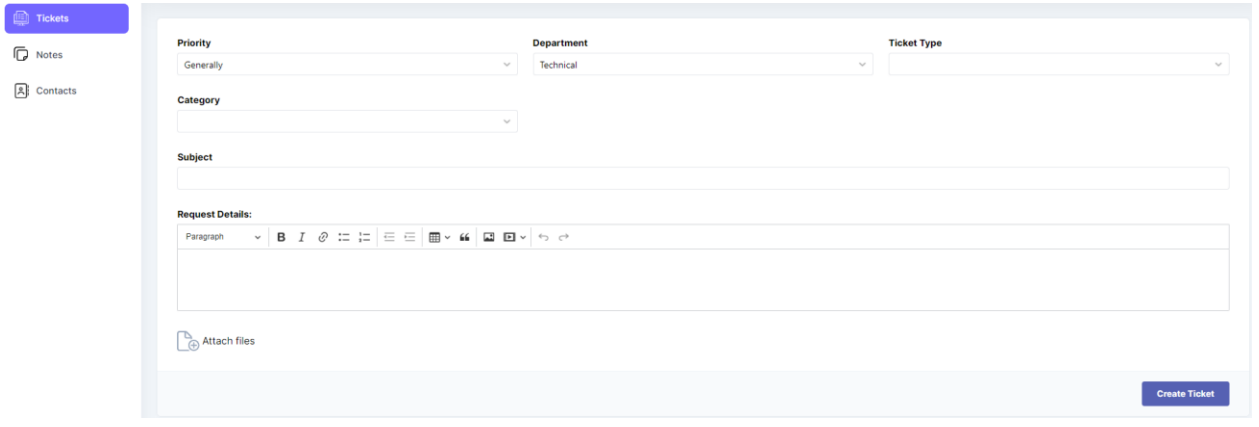

জচত্র (১.২.৪): Ticket submission Form.

চিত্র (১.২.৪) এর সকল  ${\rm input\ field\ }$ গুলো পূরণ করে ক্যার্চান বাটনে ক্লিক করলে ফরম  ${\rm submit\ }$  হয়ে যাবে।  $\mathbf{Submission}$  হওয়ার সময় অবশ্যই  $\mathbf{Ticket}$   $\mathbf{number}$  টি ভবিষ্যৎ অনুসন্ধানের জন্য  $\mathbf{Note}$ কনর রাখনত হনব ।

 $\checkmark$  Your ticket no is #7150014. It has been submitted successfully!!  $\times$ 

জচত্র (১.2.5): Ticket number.

### কাস্টমার সাপোর্ট এক্সিকিউটিভ (সেবা দানকারী) এর কাজের প্রক্রিয়াঃ

<span id="page-7-0"></span>কাস্টমারের  $\sf{ticket~submit}$  করা সম্পূর্ণ করা হলে, কাস্টমার সাপোর্ট এক্সিকিউটিভ বা সেবা দানকারী প্রতিনিধি তার ড্যাশবোর্ডের  ${\bf New~Tick}$ et এর মধ্যে উক্ত  ${\bf ticket}$  দেখতে পারবে।

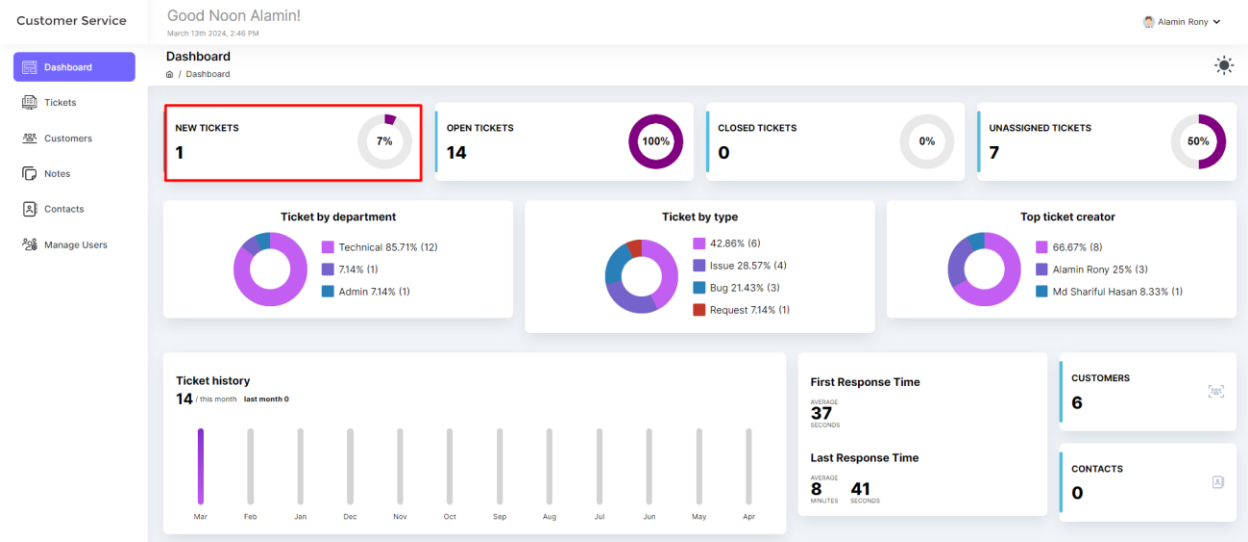

জচত্র (১.৩): কাস্টোর সানোে িএজিজকউটিভ ডযাশনবাডি।

 $*$  চিত্র (১.৩) ড্যাশবোর্ডের  ${\bf New~Ticket}$  এ ক্লিক করলে নিচের মত একটি পেজ আসবেঃ

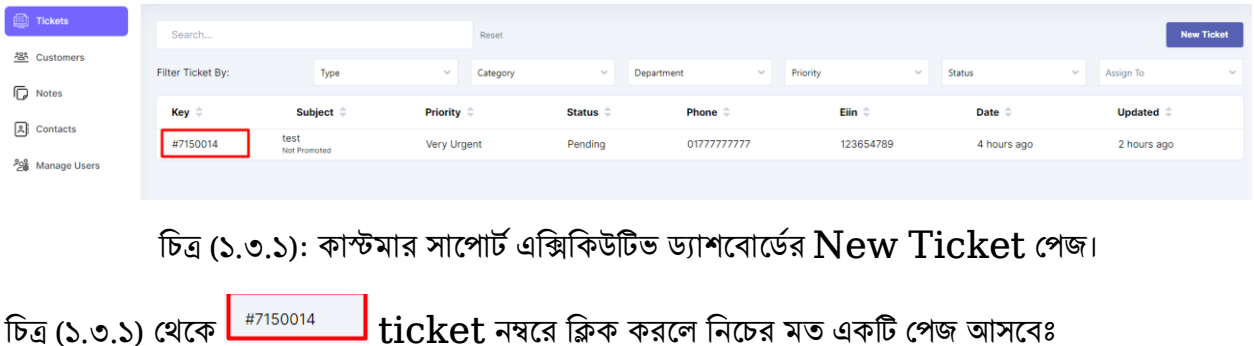

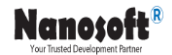

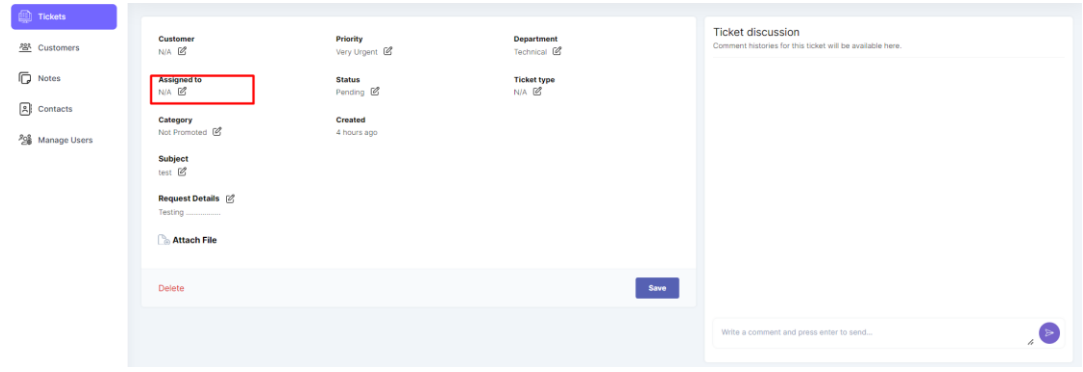

চিত্র (১.৩.২): Ticket discussion পেজ।

চিত্র (১.৩.২) থেকে Assigned to এই অপশনে ক্লিক করলে নিচের মত অপশন আসবে, এখান থেকে কাস্টমার সাপোর্ট এক্সিকিউটিভ উক্ত কাজের জন্য যাকে  $\bold{Assigned}$  করবে তাকে সিলেক্ট করে দিলেই কাস্টমার সাপোর্ট এক্সিকিউটিভ এর কাজ সম্পূণ হবে।

#### **Assigned to**

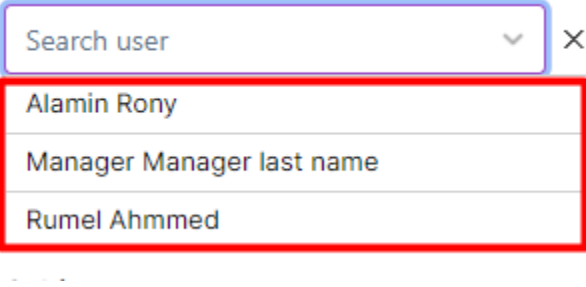

## অ্যাসাইনকৃত এডমিনের কার্যপ্রক্রিয়াঃ

<span id="page-8-0"></span>সমস্যা সমাধানের জন্য কাস্টমার সাপোর্ট এক্সিকিউটিভ যাকে অ্যাসাইন করবেন সে তার ডাশবোর্ডে প্রবেশ করলে নিচের মত একটি পেজ আসবেঃ

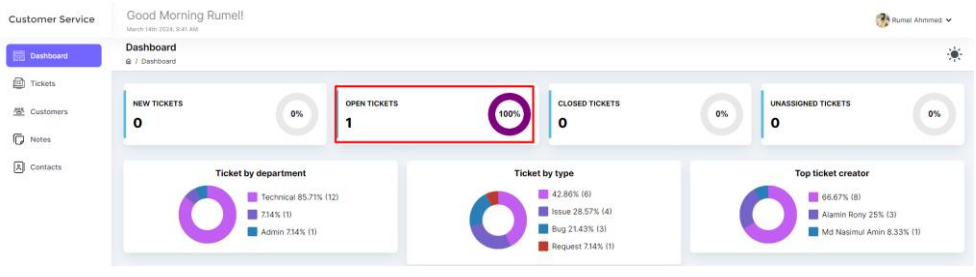

চিত্র (১.৪): অ্যাসাইনকৃত এডমিনের ডাশবোর্ড।

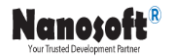

চিত্র (১.৪) অ্যাসাইনকৃত এডমিনের ডাশবোর্ড এর  $\bf{Open}$   $\bf{Ticket}$  এ ক্লিক করলে নিচের মত একটি পেজ আসনবঃ

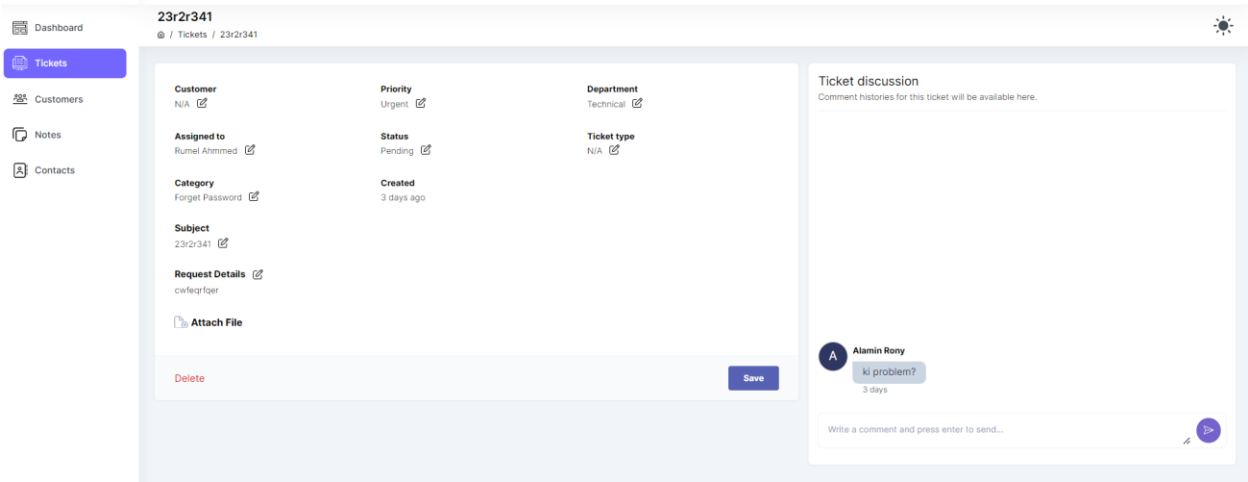

চিত্র (১.৪.১): অ্যাসাইনকৃত এডমিনের টিকিট ডাশবোর্ড।

এখান থেকে অ্যাসাইনকৃত এডমিন কাস্টমারের সমস্যা সম্পর্কে অবগত হবেন, প্রয়োজন হলে কাস্টমারের সাথে  $Chatting$  এর মাধ্যমে সমস্যা সম্পর্কে বিস্তারিত ধারণা লাভ করতে পারেন এবং সমাধানের মাধ্যমে নিচের  $status$  পরিবর্তন করবে।

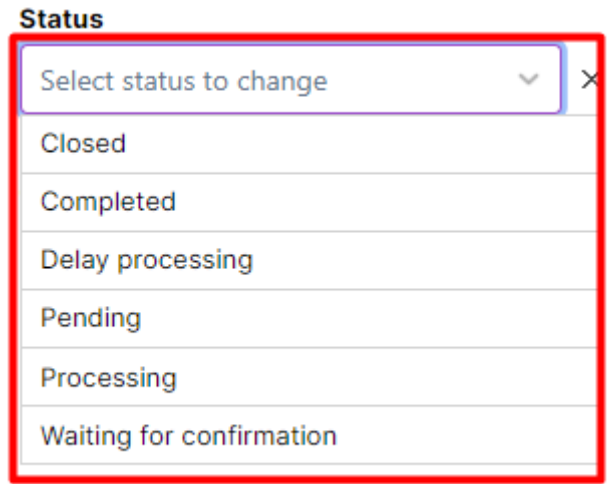

যদি কাজ সম্পূর্ণ করা হয়ে যায় তাহলে  $\mathbf{Complete}\mathbf{d}$  status দিবে, যদি কাজ সম্পূর্ণ করতে বিলম্ব হয় তাহলে  $\bf{Delay\ processing},$  যদি চলমান থাকে তাহলে  $\bf{Processing}$  , যদি অপেক্ষমান থাকে তাহলে  $\bold{pending}$  status দিয়ে কিন্তু বাটনে ক্লিক করলে status পরিবর্তন হয়ে যাবে এবং কাস্টমার সাপোর্ট এক্সিকিউটিভ উক্ত কাজের status এর উপর ভিত্তি করে কাস্টমারকে অবগত করতে পারবে।